#### **2023**年**2**月 更新

## 操作パネルの使用方法 【香雪館302教室】

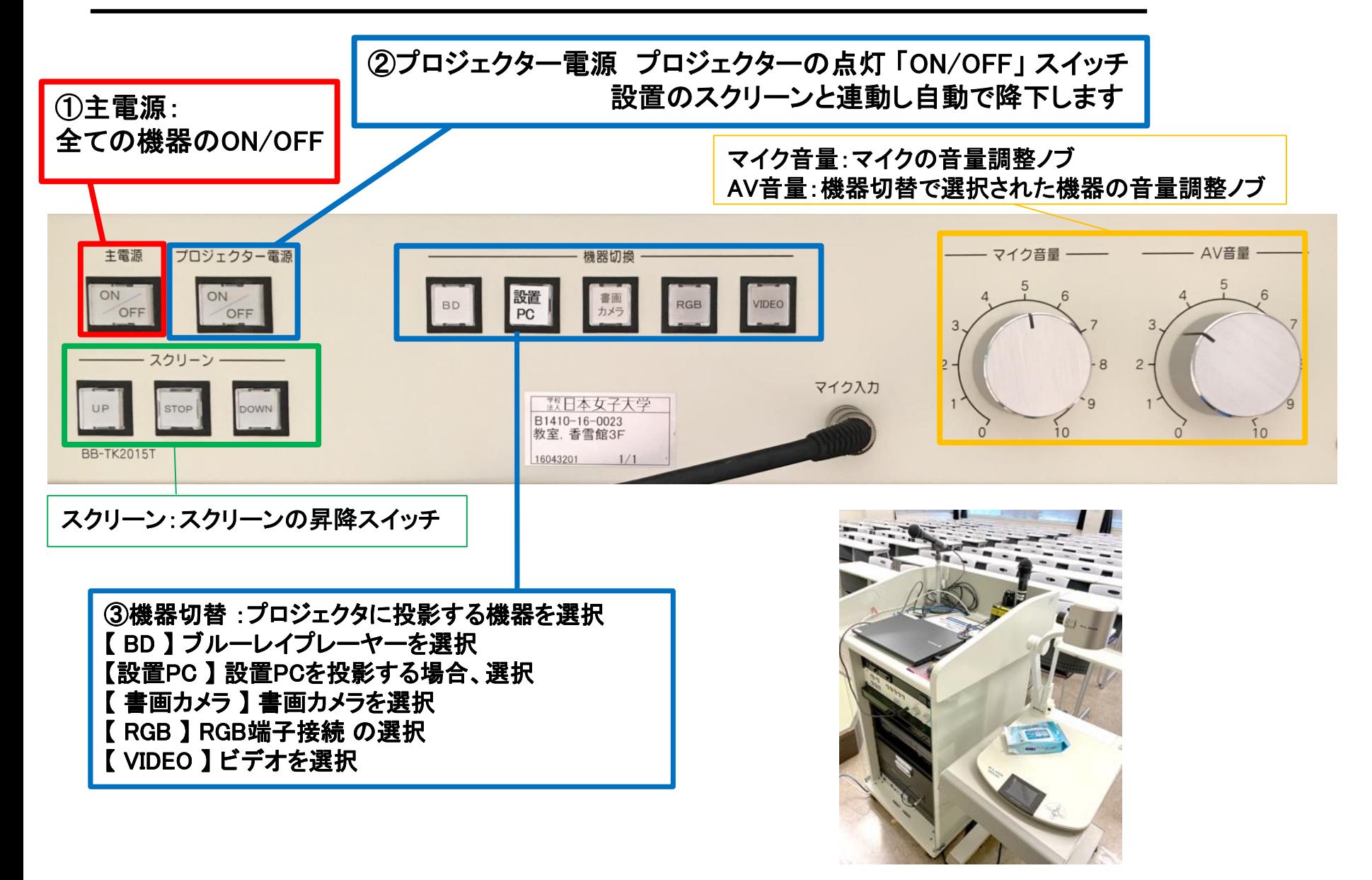

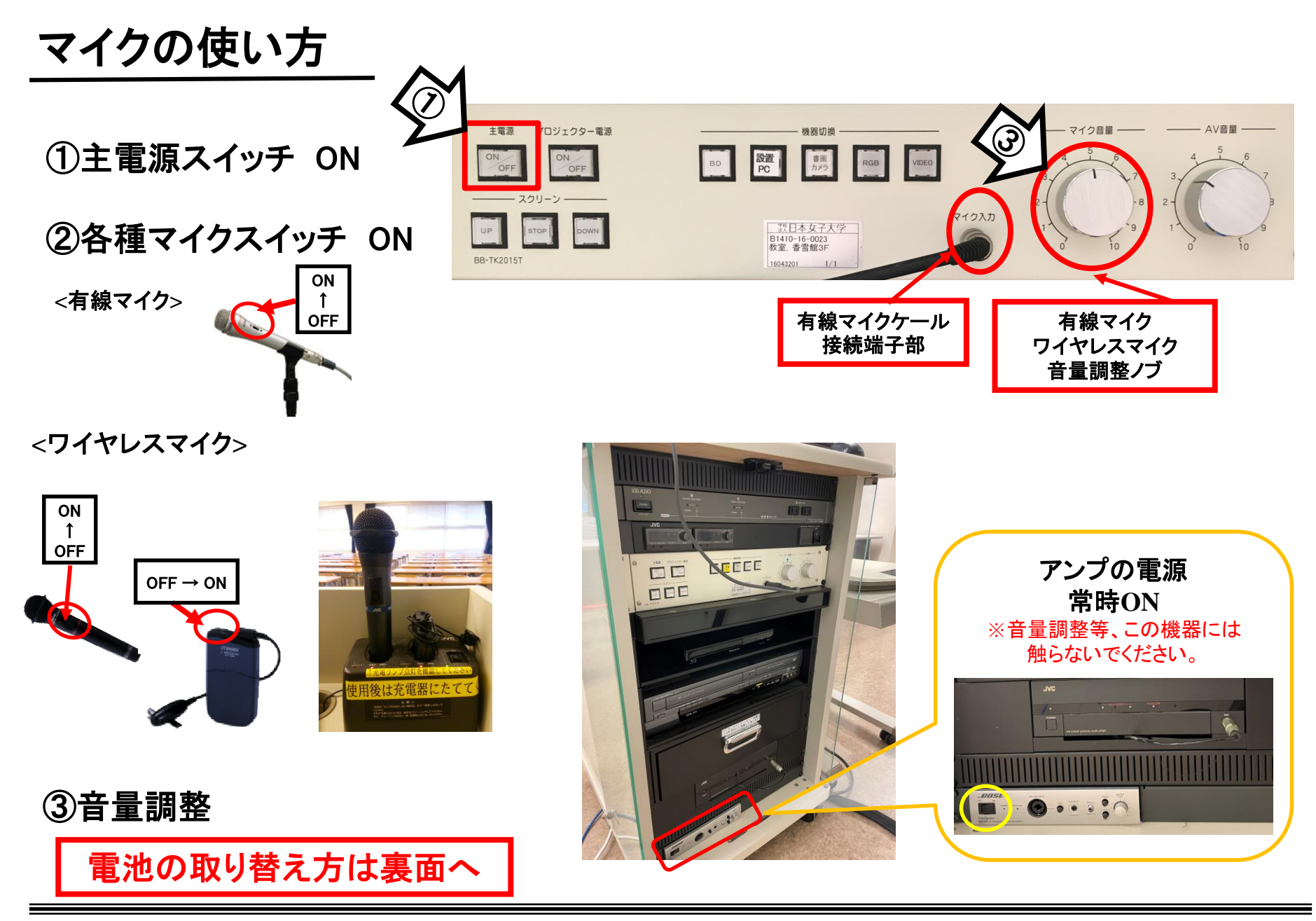

使用後は①の主電源と②のマイク本体のスイッチをOFF

### ノート**PC**の投影方法

**※HDMI**ケーブルは設置**PC**に接続済みです。 外してご利用される場合には、必ず元に戻して下さい。

①操作パネルの「主電源」ボタンを**ON**

②プロジェクタ電源スイッチを**ON ※**スクリーンは連動して自動で降ります

③**PC**の電源を**ON**

④機器切換ボタンで、 接続したケーブル「設置**PC**」**or**「**RGB**」を選択

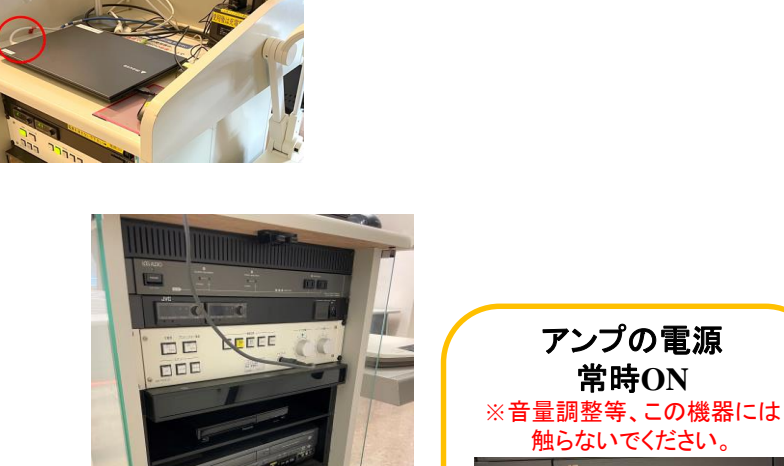

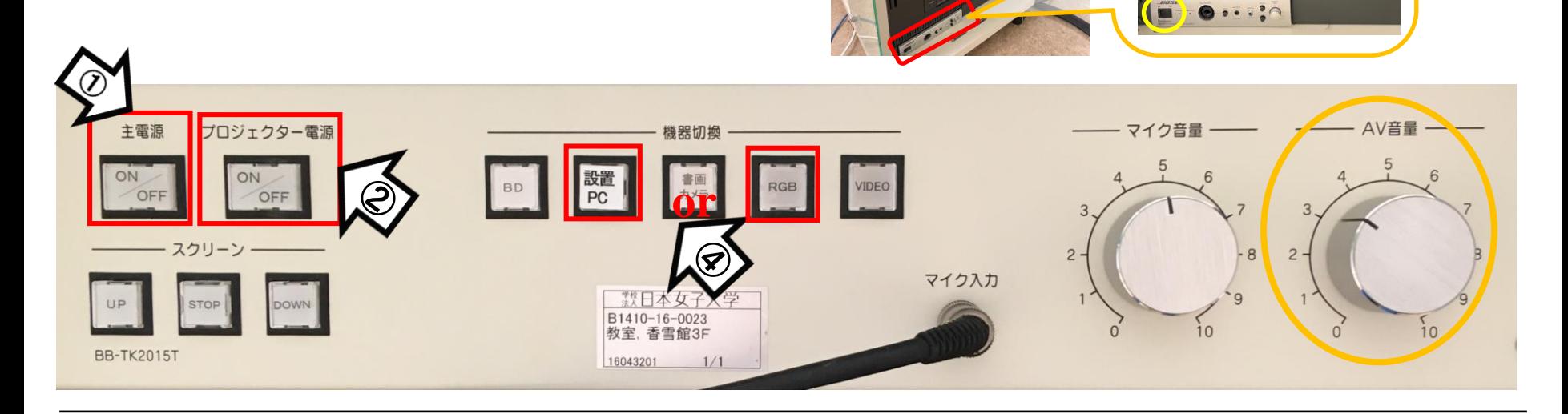

### 使用後は「主電源」 OFF

# **Win10** プロジェクター投影画面の切替方法

#### <<ノートPCのディスプレイとプロジェクター投影画像が異なる場合の対処法>>

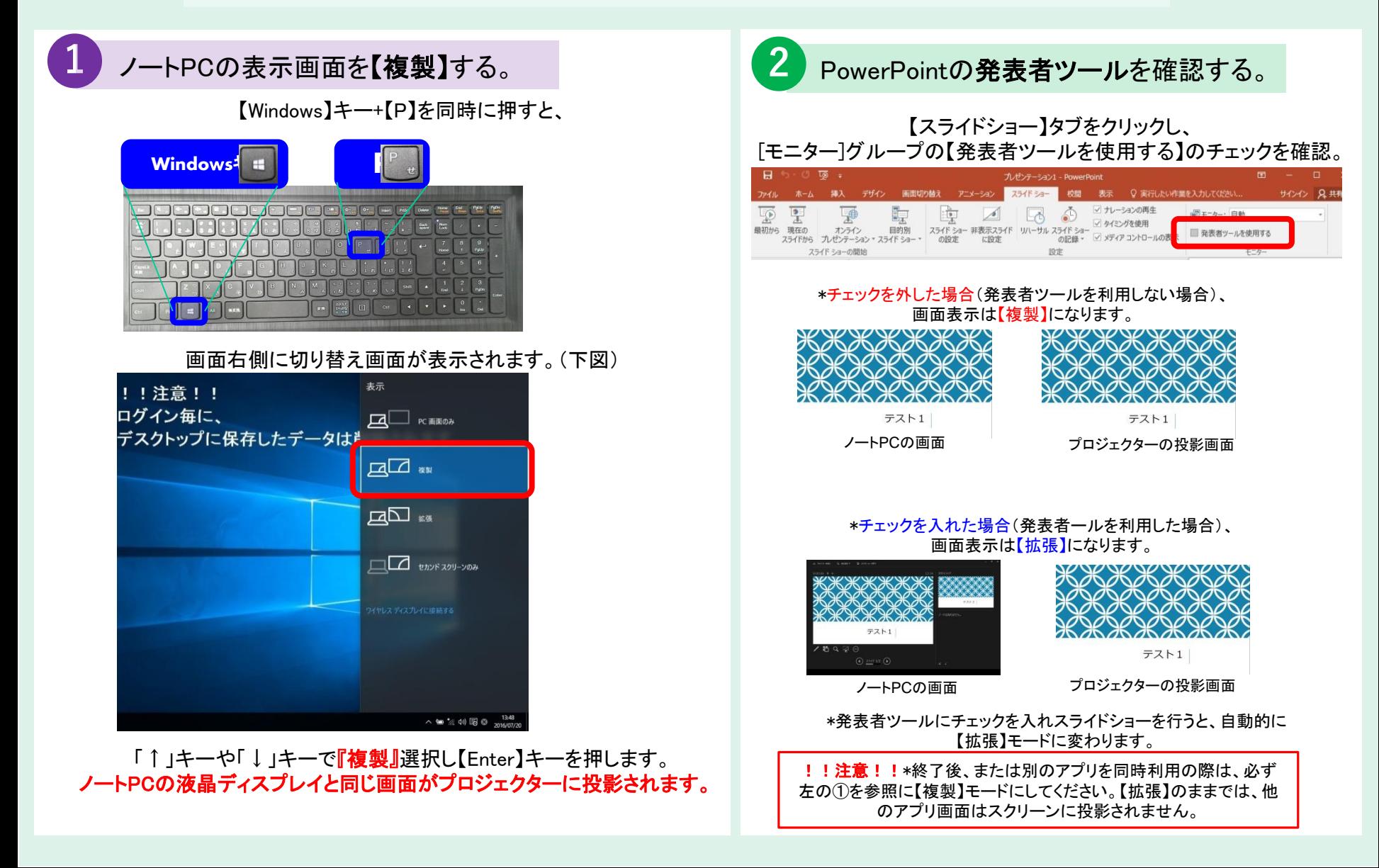

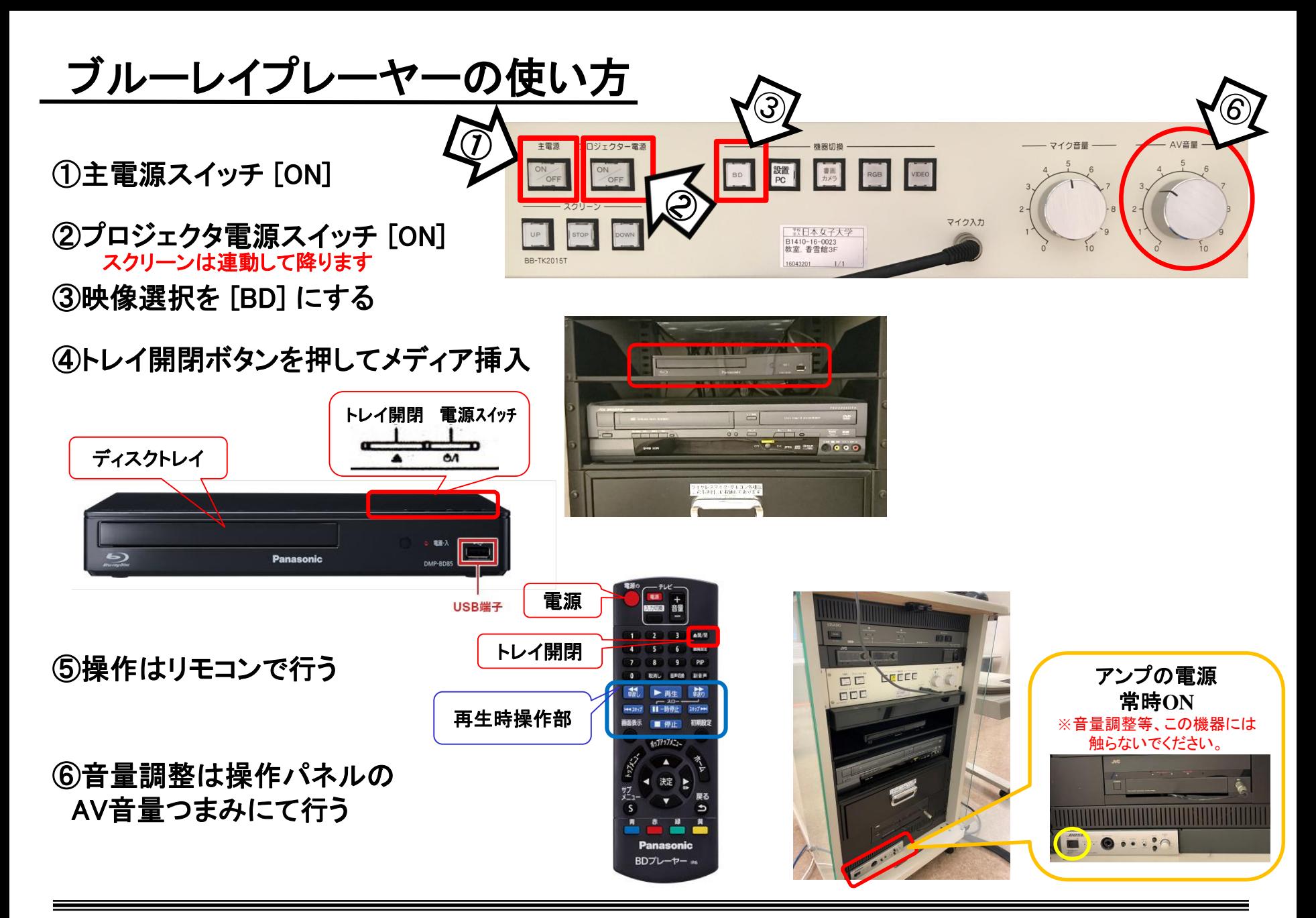

使用後はメディアを取り出し、①の主電源スイッチ**[**OFF**]**

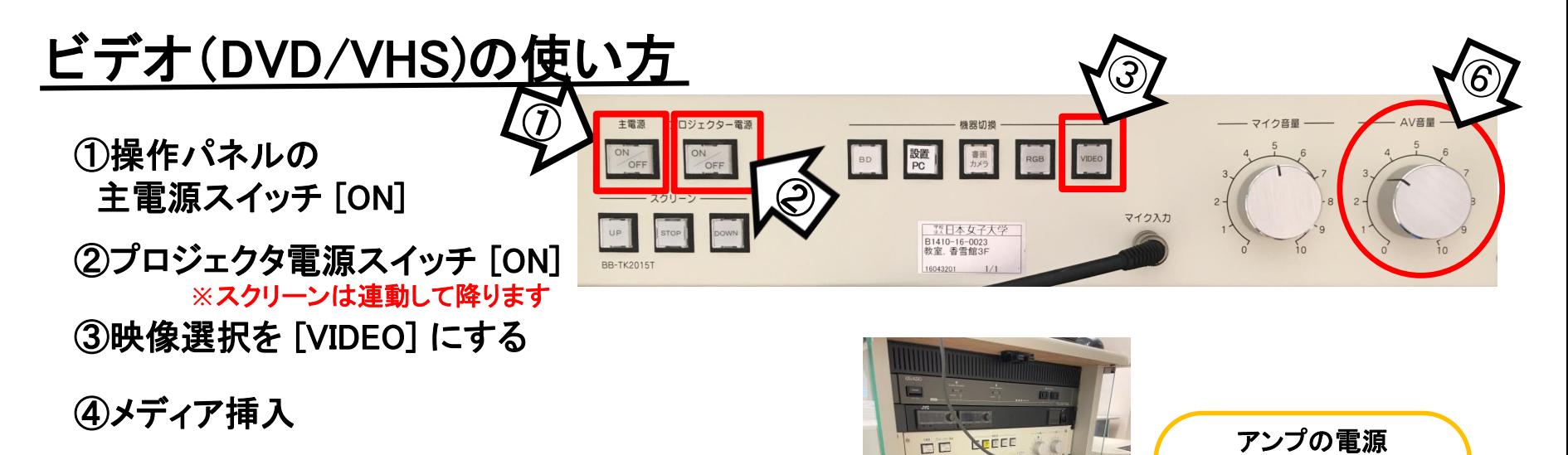

**FIFE** 

常時**ON** ※音量調整等、この機器には 触らないでください。

⑤再生操作は本体ボタンまたはリモコンで行う

⑥音量調整は操作パネルにて行う

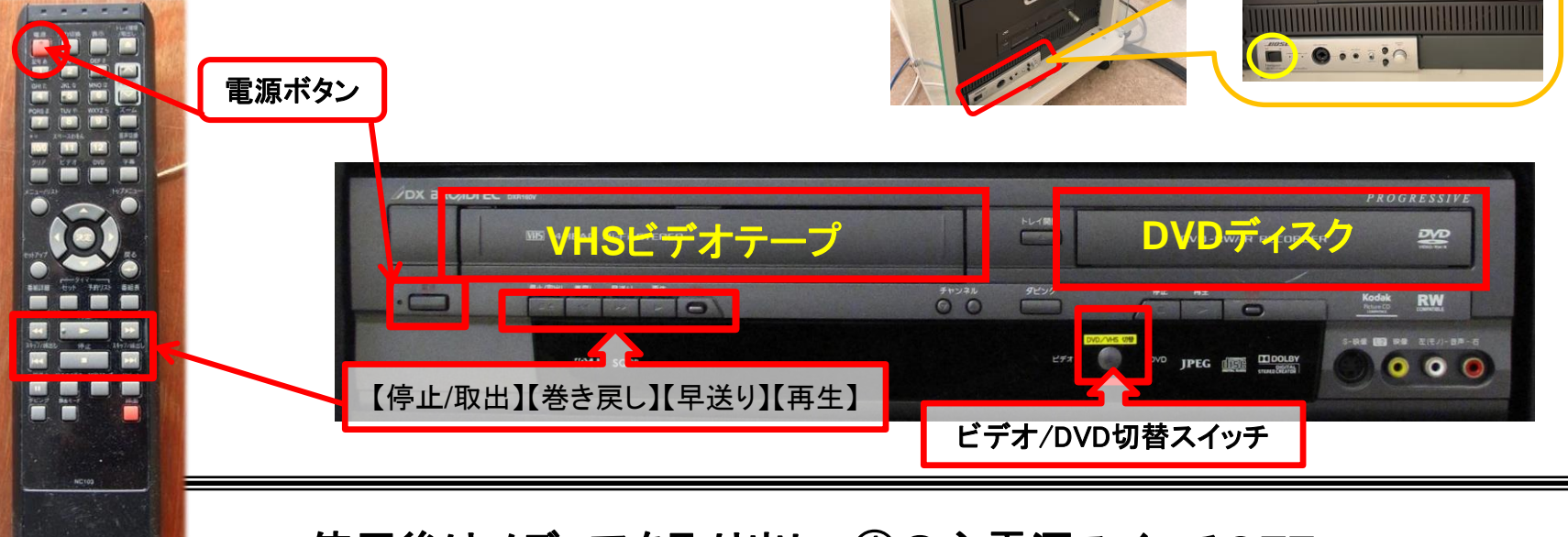

使用後はメディアを取り出し、①の主電源スイッチOFF

## OHC(書画カメラ)の使い方

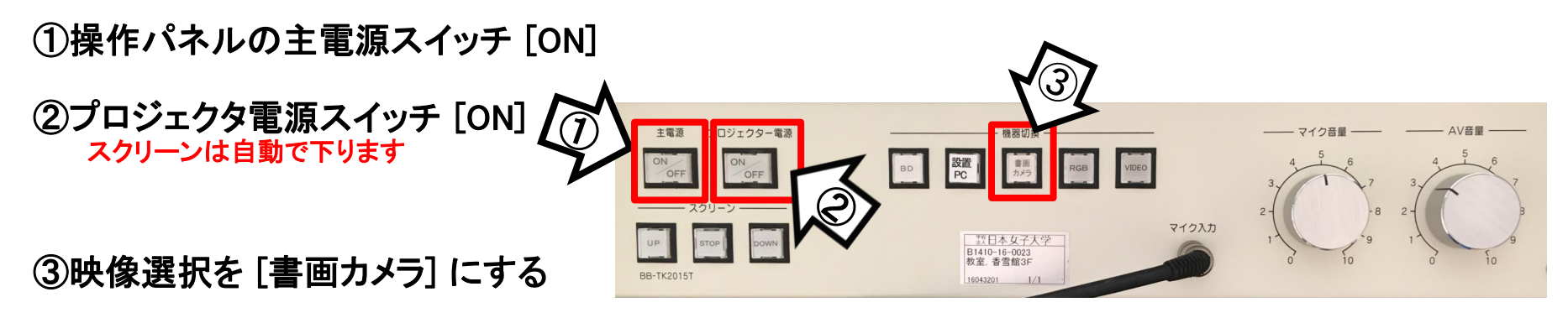

④書画カメラ電源 ON

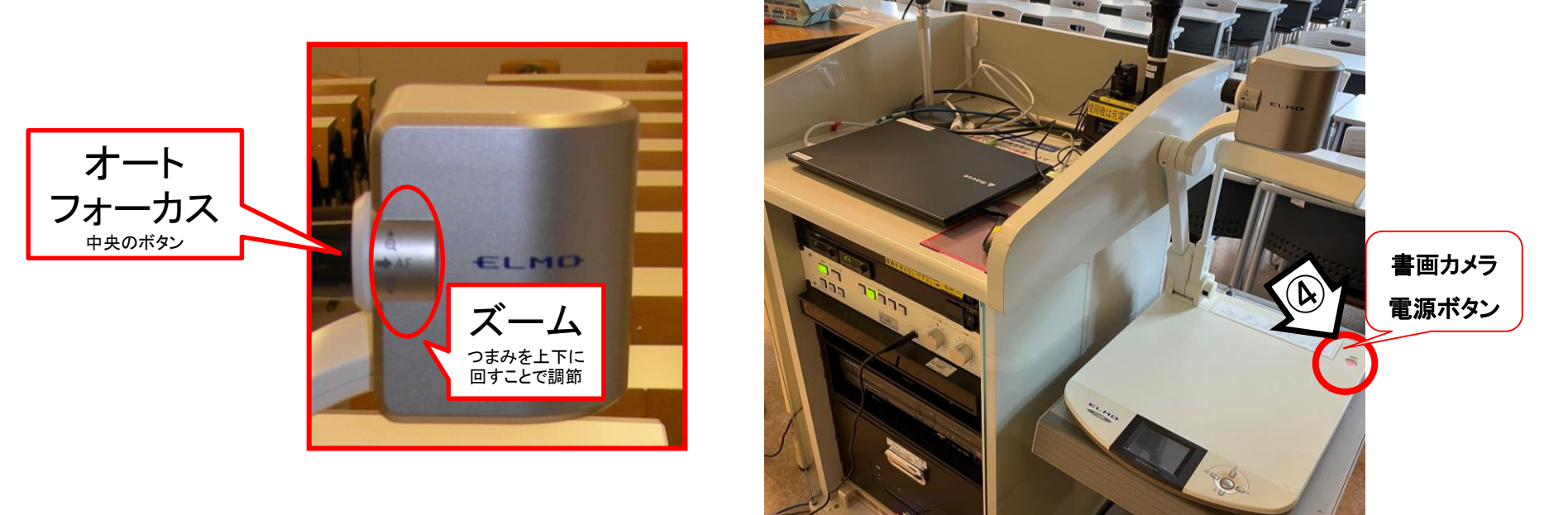

使用後は①の主電源スイッチをOFFにする